## **Refund Report**

The Refund Report includes all refund types including reinvoiced and non-reinvoiced refunds; the report allows users to review data when reconciling **[Point of Sale](https://focus.screenstepslive.com/s/admins/m/erp/l/782511-point-of-sale)** (POS) refunds.

## The Refund Report

**1.** From the **Accounts Receivables** menu, click **Refund Report**.

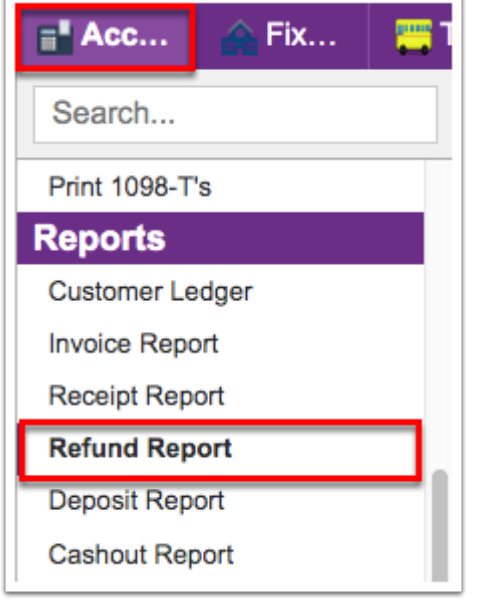

**2.** Before running the report, be sure the correct fiscal year is selected from the pull-down. The year defaults to the current year.

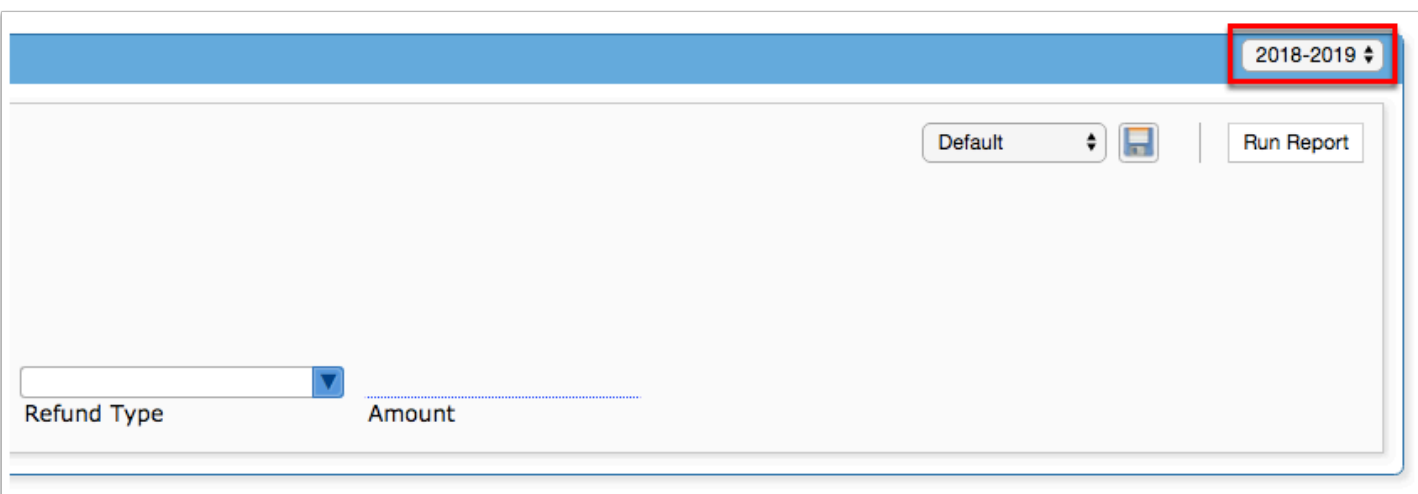

**3.** To generate the refund report, start by setting the report criteria.

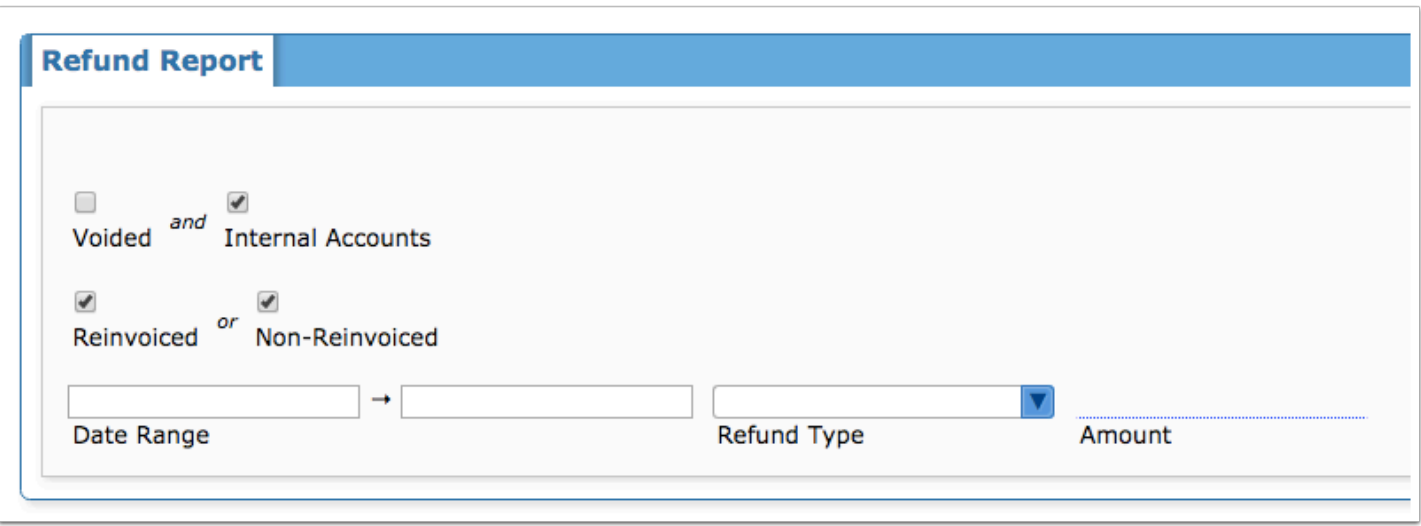

**4.** Select the **Voided** check box to pull refunds that have been voided.

**5.** Select the **Internal Accounts** check box to pull refunds that pertain to internal accounts only.

**6.** Select the **Reinvoiced** check box or the **Non-Reinvoiced** check box to pull refunds that have or have not been reinvoiced to the customer.

**7.** To pull refunds performed over a specific time frame, enter a start and an end date in the **Date Range** text boxes.

**8.** To limit the report to specific types of refunds, select the type from the **Refund Type** pulldown.

**9.** To pull refunds performed for a specific **Amount** of money, enter the amount in the provided text box.

**10.** Once all report criteria has been set, click the **Run Report** button.

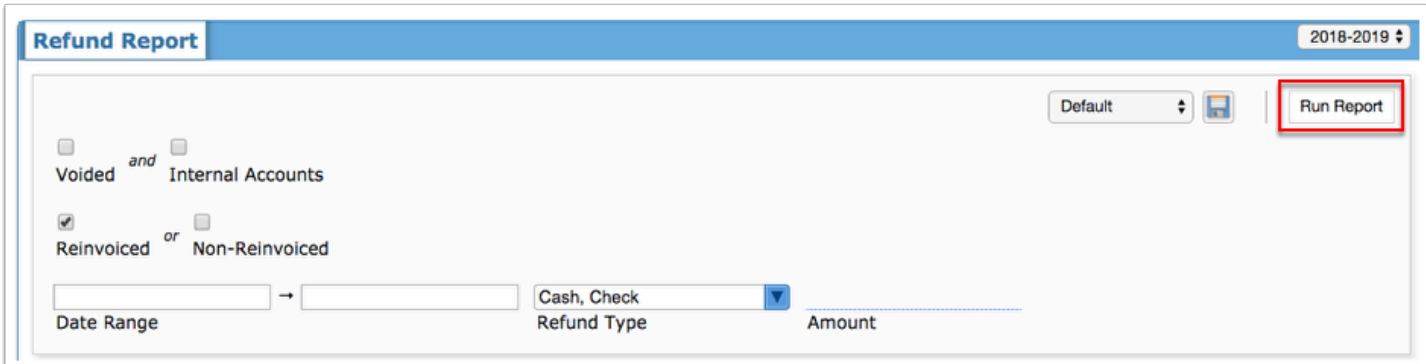

Once generated, the refund report displays the following columns: Type, Date, Amount, Trx # (Transaction Number), Invoice #, Receipt #, and Receipt Customer.

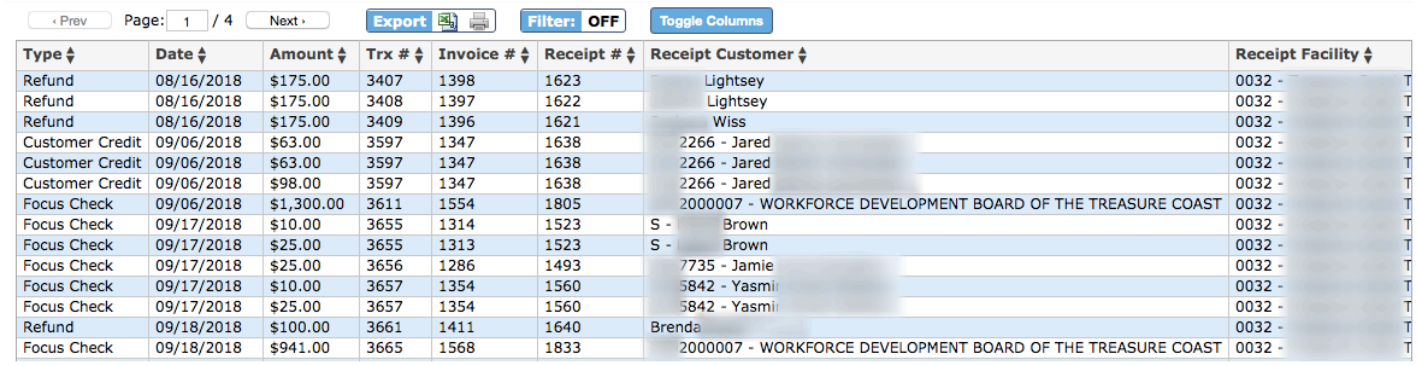

The columns displayed are included in the report; however, if you find specific columns unnecessary, you can remove columns by clicking **Toggle Columns**. To hide a column from the report, clear the selected check box. To include the column, select the check box.

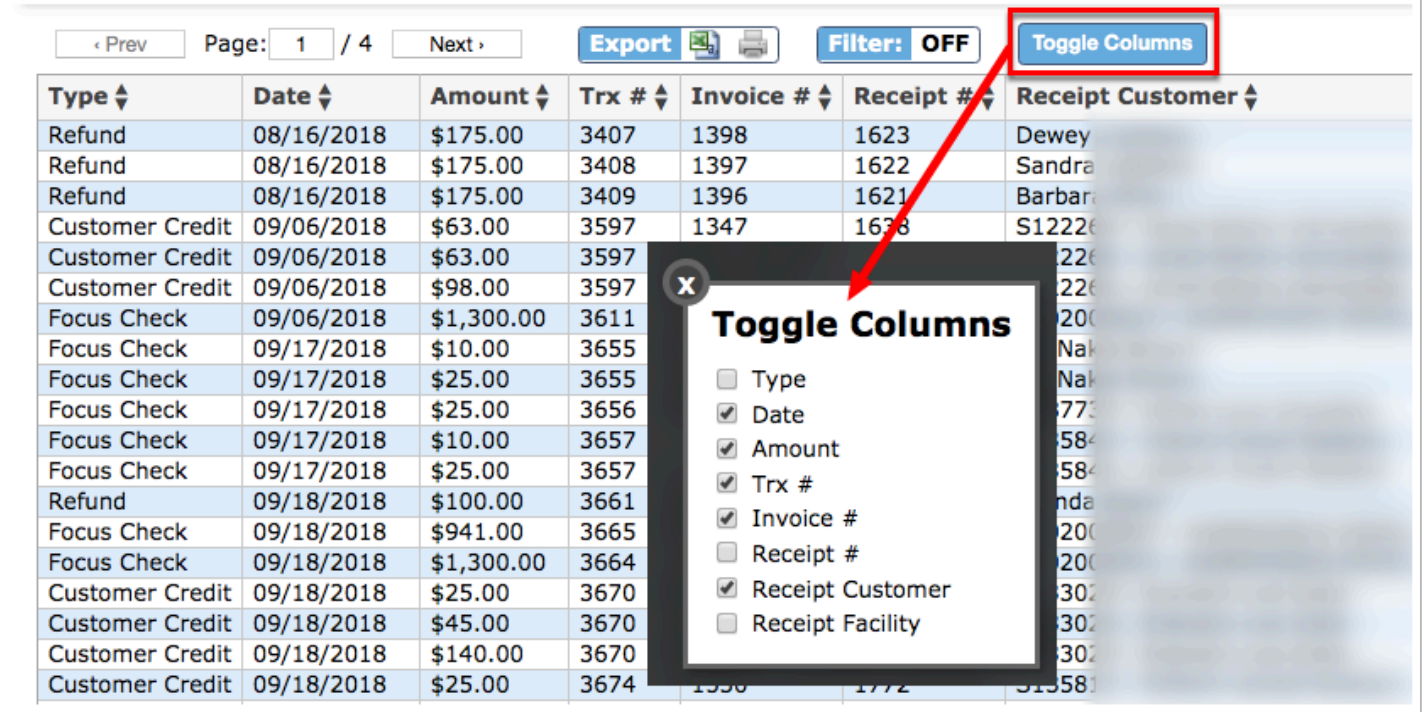

If a column has been hidden from the report, upon navigating away from the screen, the column will remain hidden until the check box is selected via **Toggle Columns**.

The Page Totals and Grand Totals are listed at the bottom of the report.

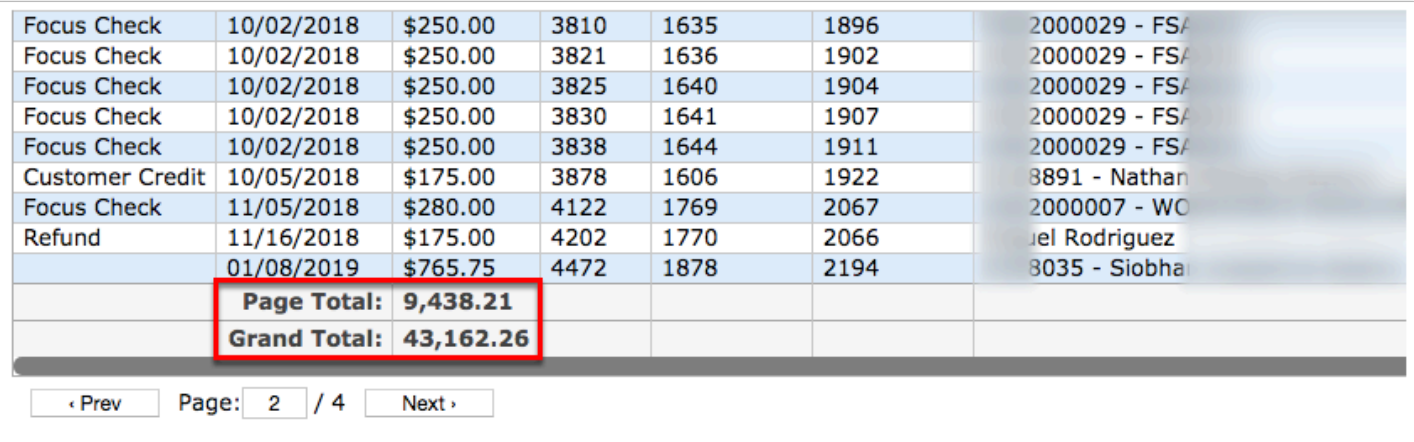

The **Page Total** displays the total for the Amount column. In this case, there are multiple pages; therefore, the page total displays the total for Page 2.

The **Grand Total** displays the total for the entire report for Amount column. This amount will be the same regardless of the page selected, as it is the grand total.

Note: These totals change based on any applied filters to the data. For more information on using **Filters**, see [Additional Features.](#page-3-0)

## <span id="page-3-0"></span>Additional Features

Use the **Filter** text box located in select pull-down to quickly find a selection. Begin typing the name or number of the data in question to pull it to the beginning of the list.

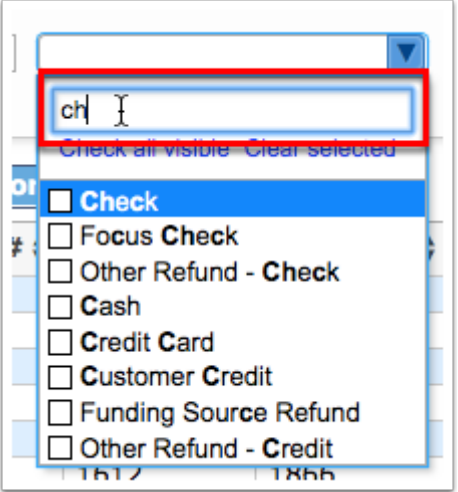

Click the **Check all visible** link to select all options in the pull-down. Click **Clear selected** to remove any selections made in the pull-down.

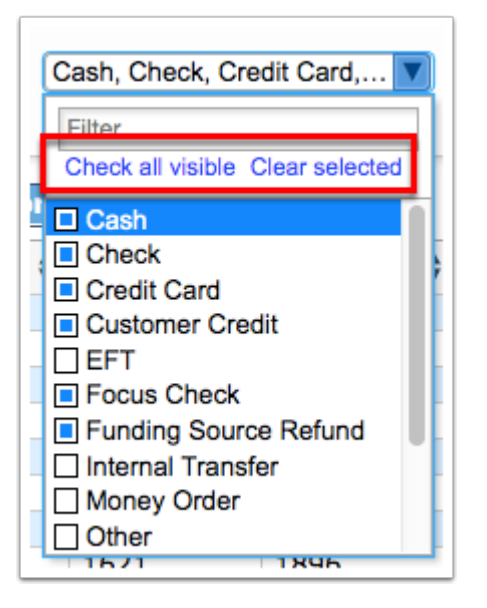

If there are multiple pages of data, click the **Prev** and **Next** buttons to sift through pages. You can also enter a number in the **Page** text box to jump to a page.

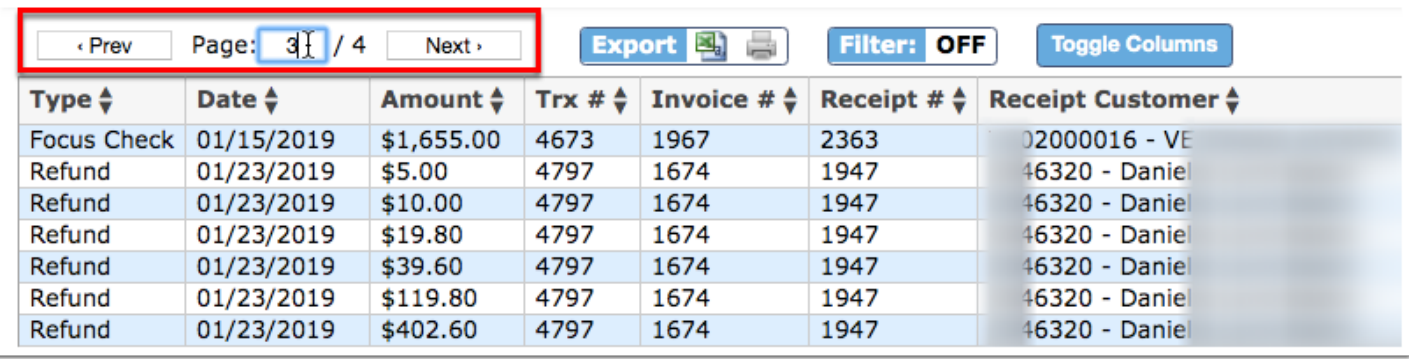

Click the **Excel** icon in the Export section to export the table of data to an Excel spreadsheet, which can then be saved to your computer.

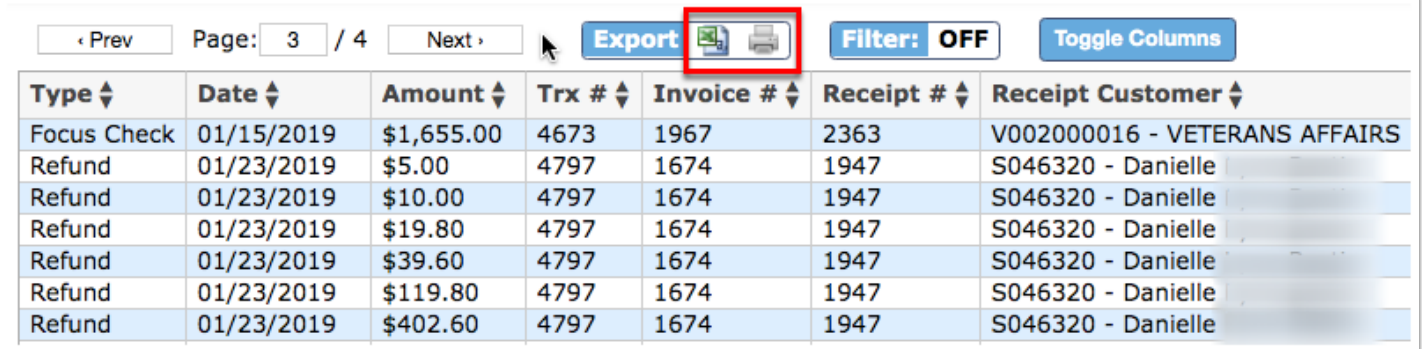

Click the **Printer** icon to print the table of data.

Click the **Filters** button to filter data and apply filter rules.

**a.** To add more than one filter to a column, click on the **green plus sign**.

- **b.** To delete an added filter, click on the **red minus sign**.
- **c.** Select the **gray arrow** for additional filtering rules.

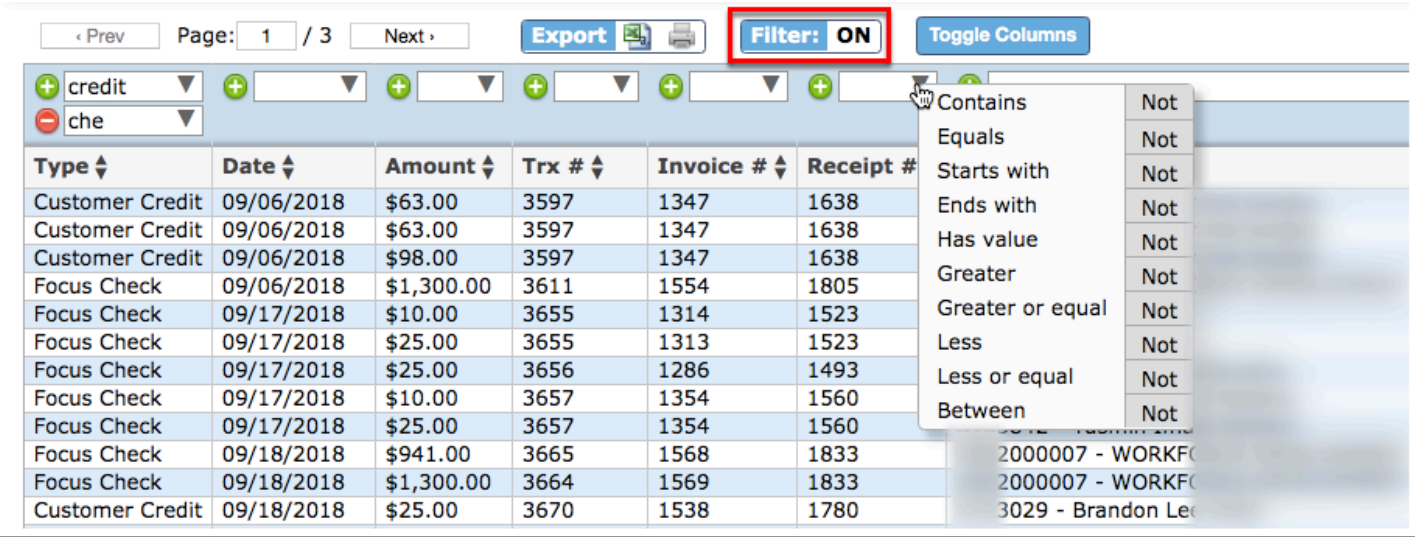

For more information on how to use the [Filters](https://focus.screenstepslive.com/admin/v2/internal_links/777420?type=article&site_id=16111) feature, see the **Filters** document.

You can also sort data by clicking on any of the headers. Click once for ascending results; click twice for descending results.

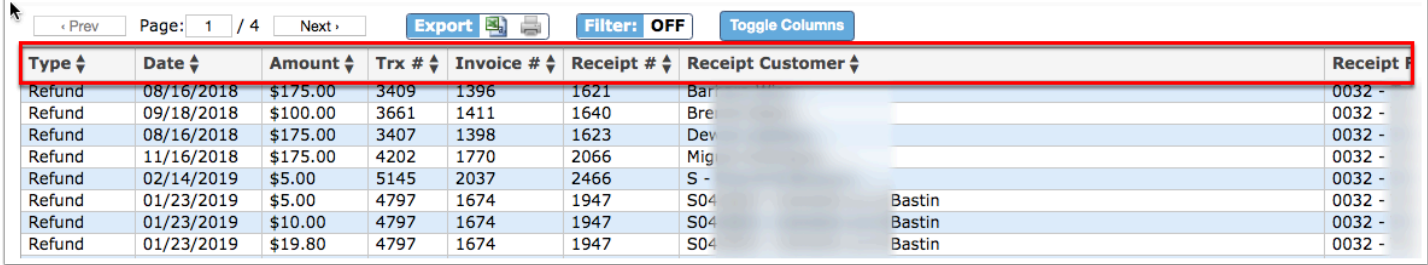